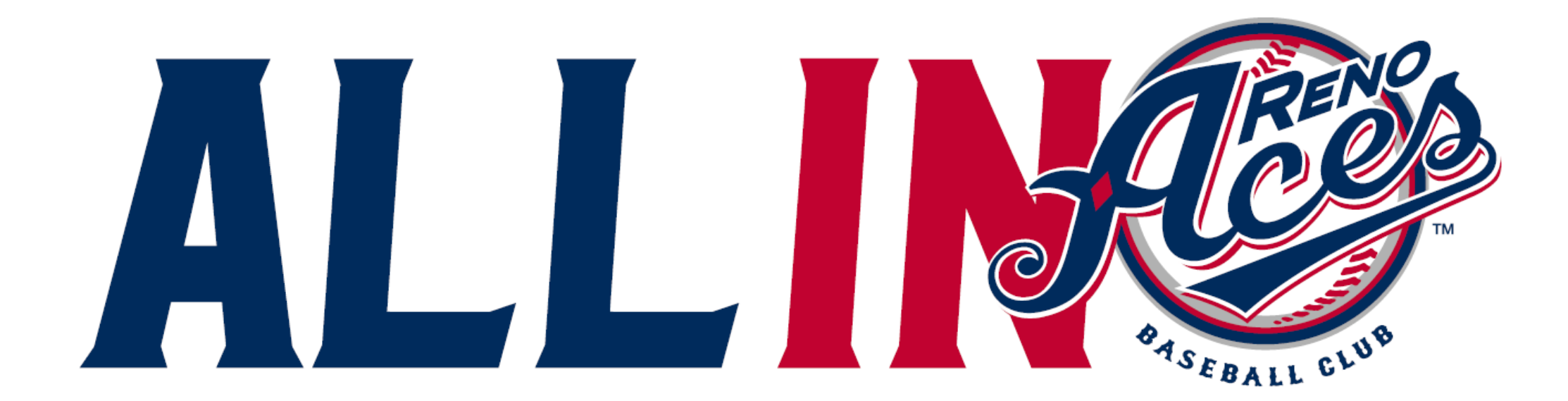

# **Forwarding Tickets**

## **Login to your MyTickets account**

**If you do not remember your password, please click Reset Password and follow the prompts**

**If you have never created an account, please do so by hitting Sign Up. Make sure to use the same email associated with your tickets.**

Log in or sign up to create an account to access your tickets and account.

**EMAIL** 

SeasonMember@renoaces.com

**PASSWORD** 

. . . . . . . . . . . . . . . . . . .

 $\Box$  Remember Me

Reset Password

**SIGN UP LOG IN** 

# **SELECT** FROM THE MENU ON THE LEFT-**HAND SIDE OF** THE PAGE

# **MY GREATER NEVADA FIELD TICKETS**

**FORWARD** 

**EXCHANGE** 

**VOUCHERS** 

**PRINT TICKETS** 

FRI, JUN 4, 2021 6:35PM PDT **GREATER NEVADA FIELD** 

2 SEATS

# **Click on the event you would like to forward tickets from**

# YOU CAN ALSO CLICK THE **VIEW ALL INVENTORY** BUTTON TO SEE ALL **your events**

FRI, JUN 4, 2021 6:35PM PDT **GREATER NEVADA FIELD** 

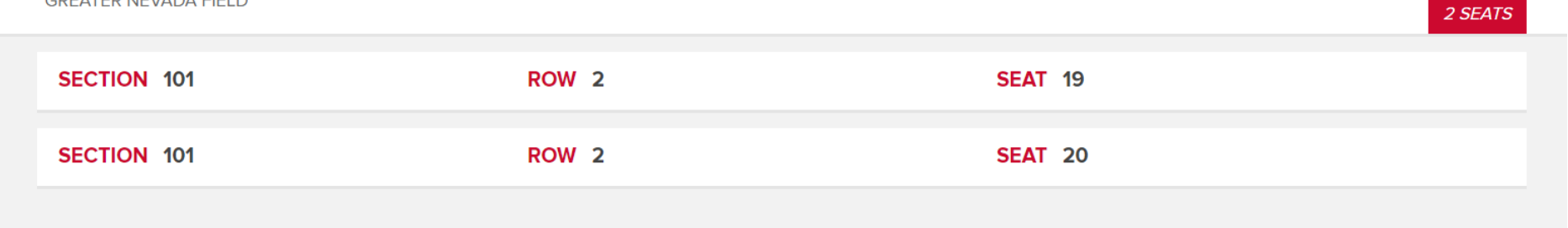

**FORWARD** 

# **Please confirm the event date and seating are correct click FORWARD**

# **Do not click on the seats as this will bring you to the barcode page**

FRI, JUN 4, 2021 6:35PM PDT **GREATER NEVADA FIELD** 

#### SELECT ALL

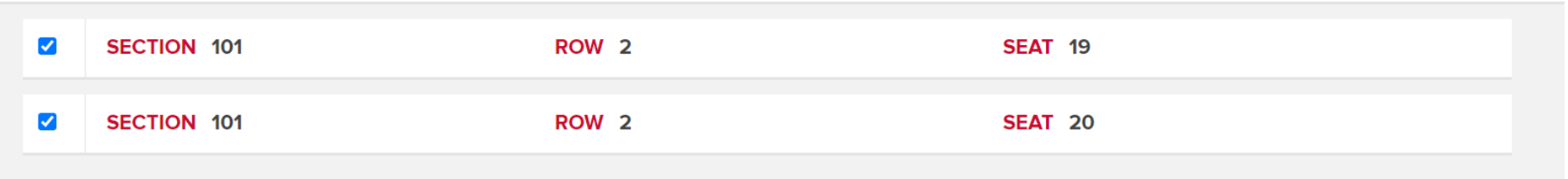

**CHOOSE FRIEND** 

# **Select which seats you would like to forward**

# **then select CHOOSE FRIEND**

**WEST CONTROLLED BY A REPORT OF A REPORT OF A REPORT OF A REPORT OF A REPORT OF A REPORT OF A REPORT OF A REPORT** 

FRI. JUN 4. 2021 6:35PM PDT **GREATER NEVADA FIELD** 

Choose the friend who will receive your tickets or select "Add Friend". Use the Find Friend search box to filter your list.

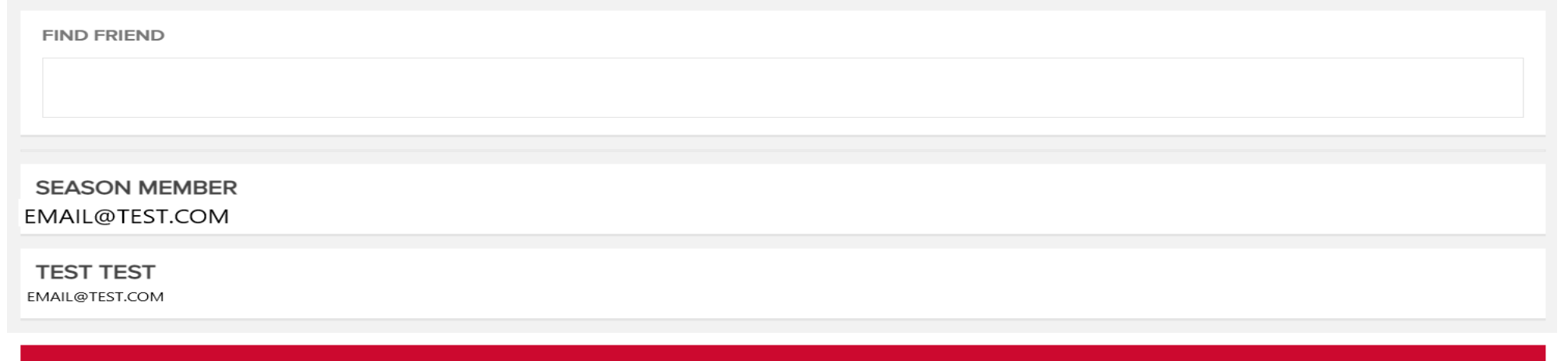

**ADD FRIEND** 

# **Select which friend you would like to forward the tickets to**

# **If this is a new friend, select ADD FRIEND and fill out the required information**

FRI, JUN 4, 2021 6:35PM PDT **GREATER NEVADA FIELD** 

Select "Forward Tickets" to complete the process or Select "Add More Tickets" to include additional tickets.

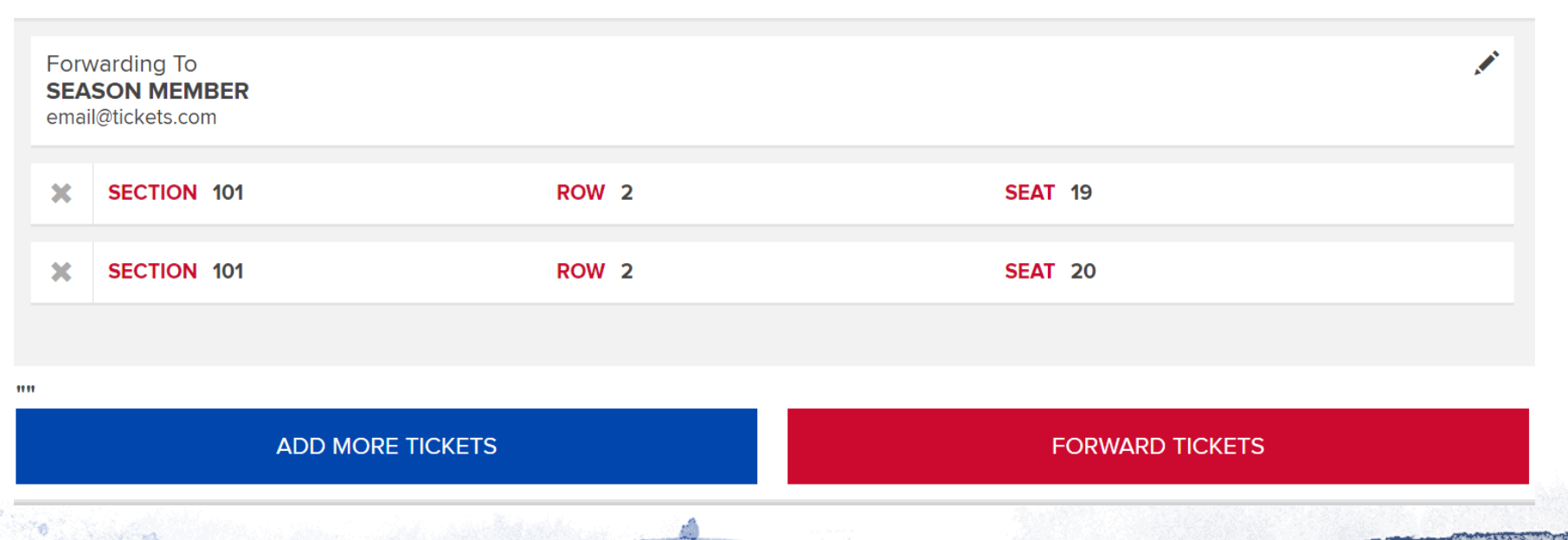

## **Confirm the event, forwarding, and seats on this page**

والا

**if you would like to add more tickets to forward select ADD MORE** 

**once you are ready select FORWARD TICKETS**

**ONCE THE TICKETS HAVE BEEN successfully forwarded you will receive this pop up**

**You will also receive a confirmation email** 

**the patron you sent tickets to will also receive an email simply have them click the link embedded in the email** 

## **SUCCESS!**

Your tickets have been forwarded. To recall these tickets go to the event list and select recall to choose tickets to recall. Tickets can be recalled at any time unless the tickets have been listed for resale or resold.

×

OK.

# **To recall tickets**

IF YOU WOULD LIKE TO **RECALL YOUR** TICKETS, PLEASE **SELECT THE EVENT ON THE RIGHT-HAND** SIDE OF THE MAIN **SCREEN** 

## **MY UPCOMING EVENTS**

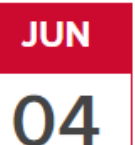

**SACRAMENTO RIVER CATS** FRIDAY | 6:35PM PDT

**GREATER NEVADA FIELD** 

## **VIEW ALL TICKET INVENTORY**

FRI, JUN 4, 2021 6:35PM PDT **GREATER NEVADA FIELD** 

2 SEATS

# **Click on the event you would like to recall tickets from**

FRI, JUN 4, 2021 6:35PM PDT **GREATER NEVADA FIELD** 

### 2 SEATS

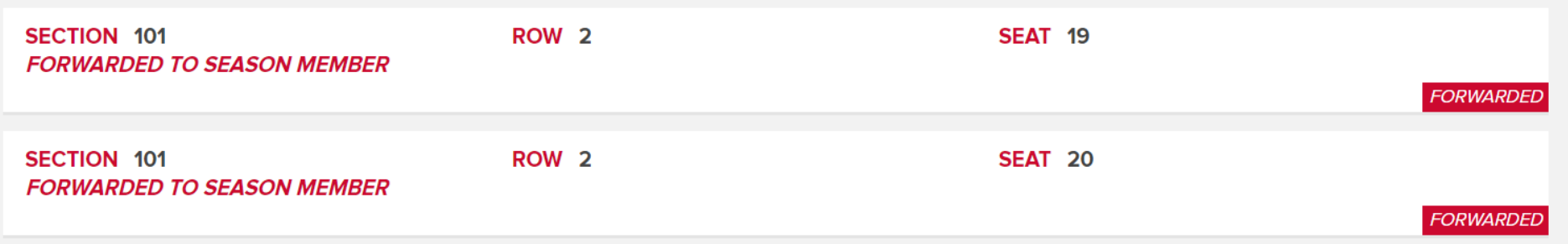

**RECALL** 

# **Tickets that have been forward will show FORWARDED**

**please confirm the event and seat locations**

**Click RECALL**

**A START AND START OF START OF** 

FRI, JUN 4, 2021 6:35PM PDT **GREATER NEVADA FIELD** 

#### SELECT ALL

**CONTROL** 

 $-22$ 

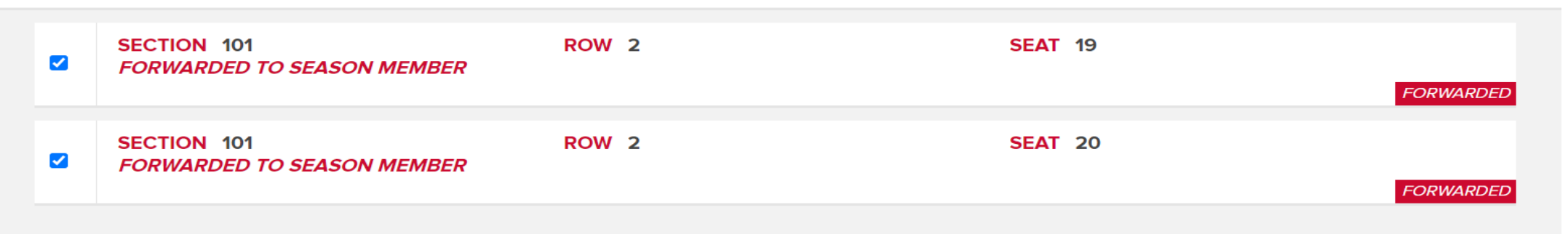

#### **CONTINUE**

# SELECT THE SEATS YOU WOULD LIKE TO RECALL

# **click CONTINUE**

**A A READ AND A PROPERTY OF A READY AND AND** 

FRI, JUN 4, 2021 6:35PM PDT **GREATER NEVADA FIELD** 

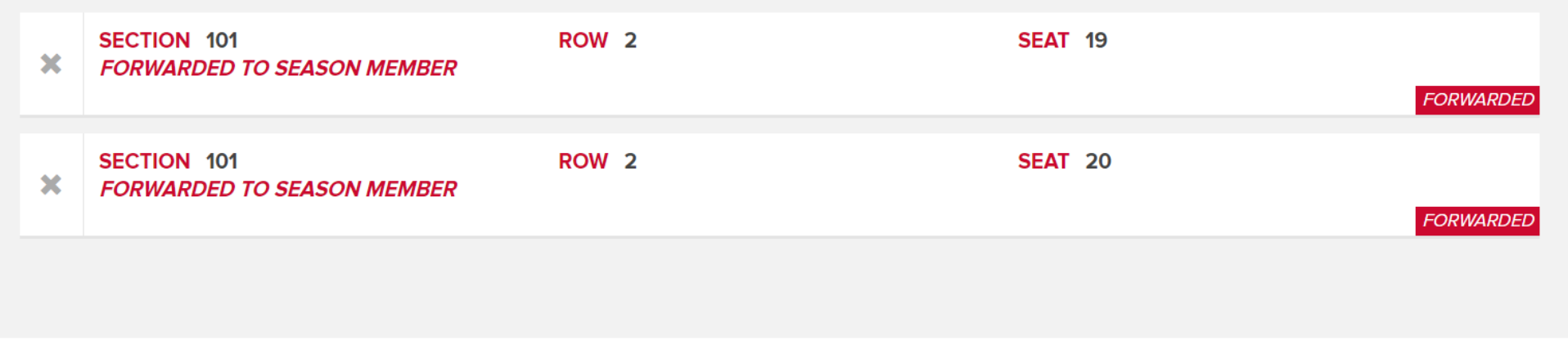

Please review your selections. When you click Recall Tickets these tickets will be recalled. If you want to add more tickets to this transaction click Add More Tickets to choose another event and more tickets.

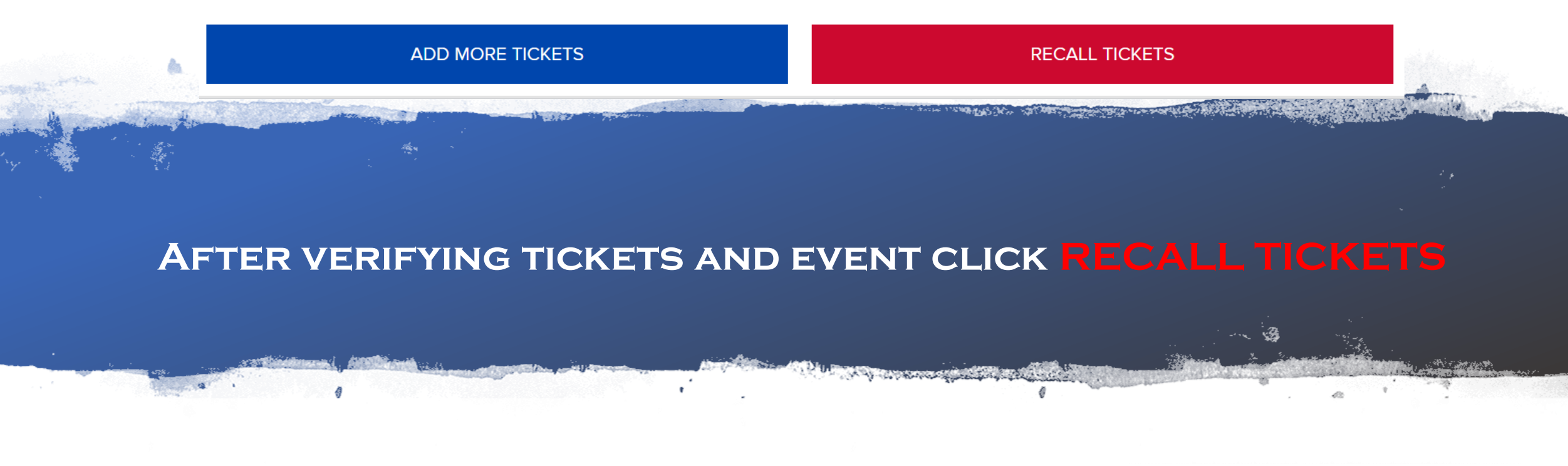

**ONCE TICKETS HAVE successfully been recalled you will receive this pop up and tickets will reflect back in your inventory** 

**You will also receive a confirmation email** 

**The patron who received the tickets will also get an email** 

## **SUCCESS!**

Your tickets have been recalled. These tickets are back in your inventory and available for use. The friend(s) who held these tickets have been notified that you recalled the tickets.

**OK**